## WebClass動画教材(Mediasite)複数動画教材の配信作成マニュアル

このマニュアルは、Mediasiteの動画教材をWebClassにて学生に配信する際、複数の動画教材をまとめて共有す るためのマニュアルです。

1. 配信の概要

My Mediasiteには映像を配信する機能として、コンテンツ1つ単位で配信する方法と、複数のコンテンツを 1つのURLで配信できる「ユーザーチャネル」があります。

- コンテンツ単位 … コンテンツ毎に個別の URL の発行が可能です。視聴コンテンツが少ない場合に使用 します。
- ⚫ ユーザーチャネル … 複数のコンテンツを 1 つの URL で配信することが可能です。チャネル内でコンテ ンツの検索、ブラウズ、コンテンツの再生ができます。例えば教員が複数の授業を受け持っている場合、チ ャネルを授業ごとに作成することで、授業毎に別々の URL により動画を一括配信できます。

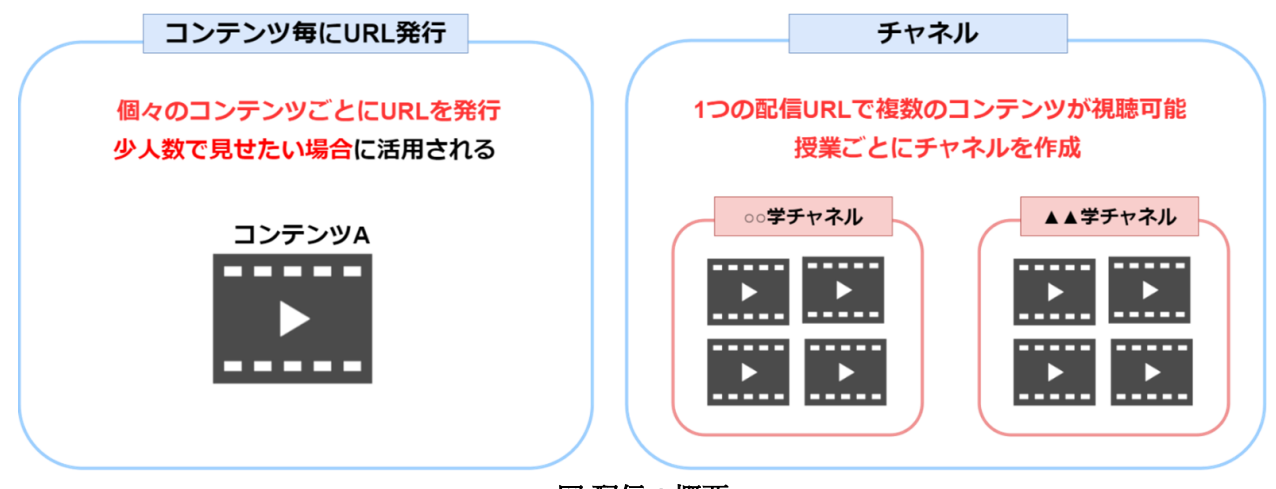

図 配信の概要

- 2. ユーザーチャネルの作成方法
	- ① My Mediasiteを開き、「チャネルを参照」をクリックします。
	- ② 右上の「チャネルを追加」をクリックします。

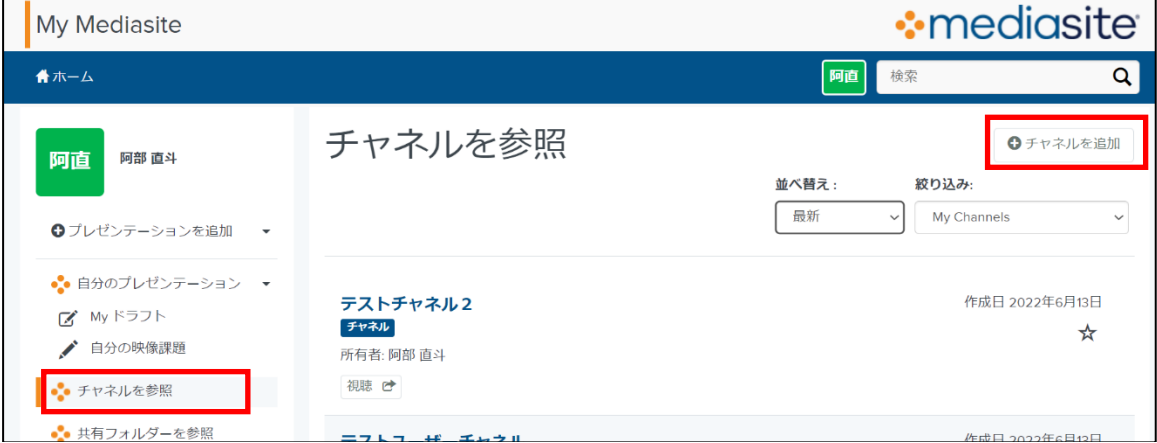

チャネルを参照 画面

3. 「チャネル名」を入力します。任意で説明などを記載し、「チャネルを作成」をクリックします。

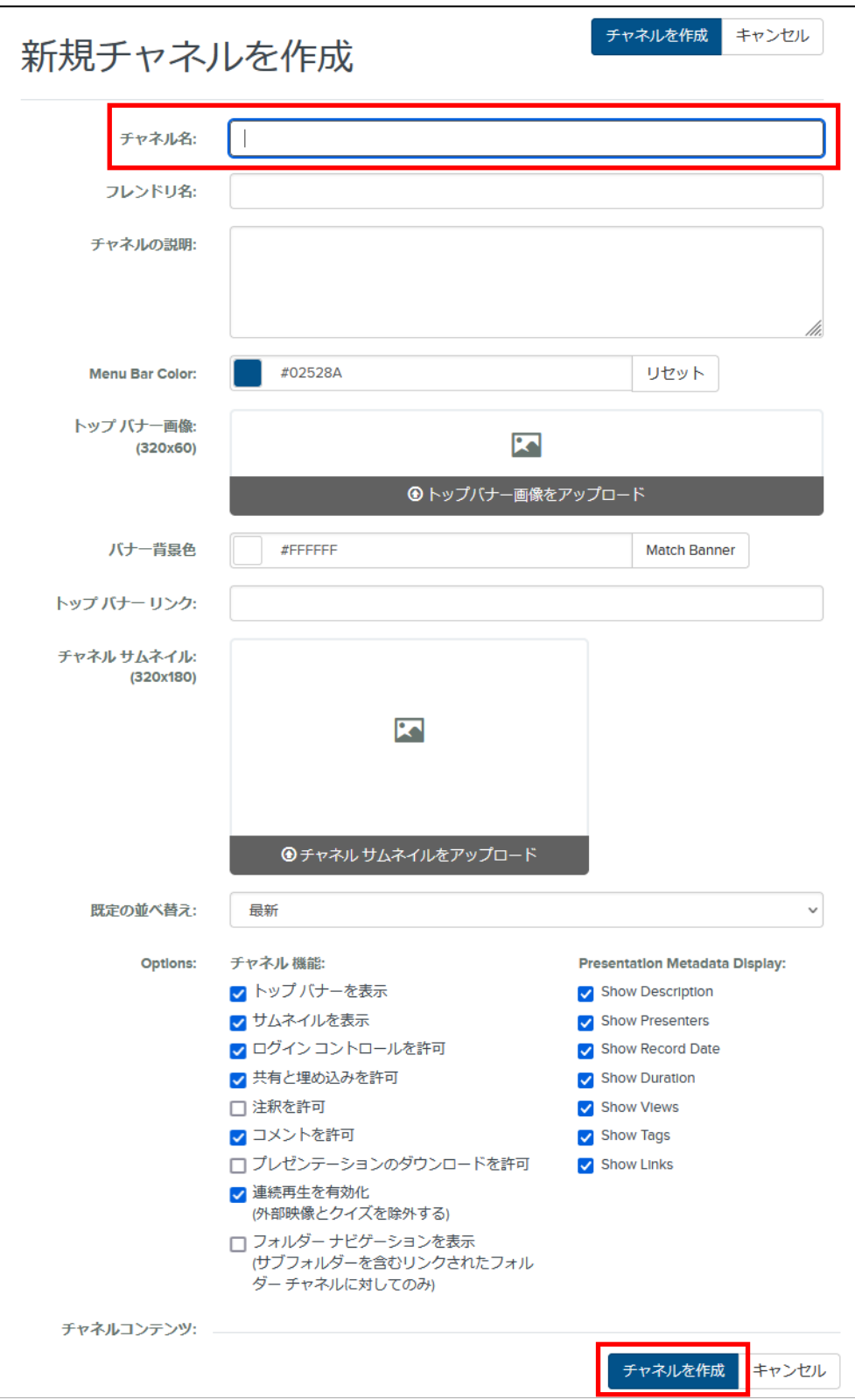

新規チャネルを作成 画面

4. 作成したチャネルが「チャネルを参照」画面に表示されていることを確認します。

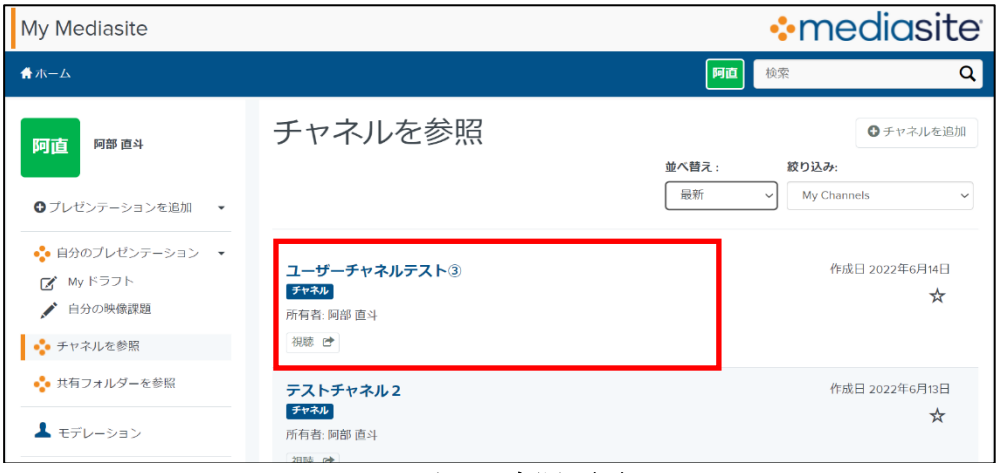

チャネルを参照 画面

5. 動画教材をチャネルに追加します。My Mediasiteの「自分のプレゼンテーション」に戻り、チャネルに登 録する動画教材を選択します。右の項目一覧の「移動」を選択します。

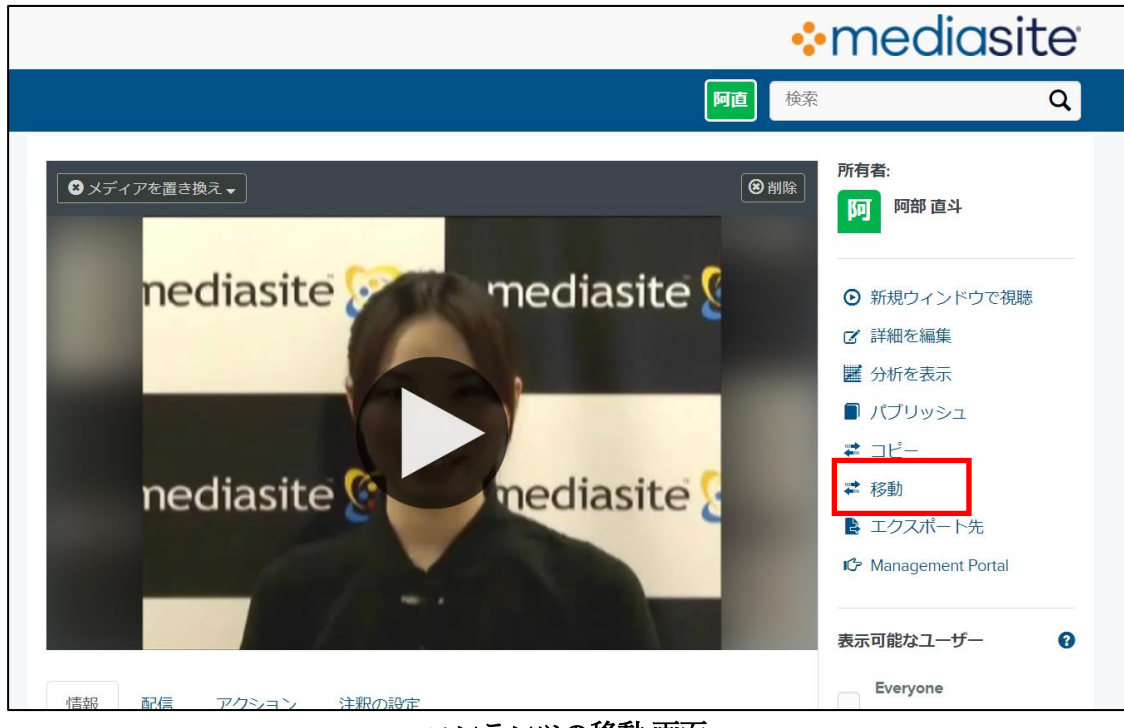

コンテンツの移動 画面

- 6. プレゼンテーションを移動の設定画面が表示されます。プレゼンテーションを移動から移動したい場所と パーミッション(セキュリティ)を以下のよう設定します。
	- ① 「このプレゼンテーションをチャネルに配置する。」を選択
	- ② 「パーミッションをチャネルから継承する。」を選択
	- ③ チャネルを検索から、移動したいチャネルをクリックします。
	- ④ 「プレゼンテーションを移動」をクリックします。

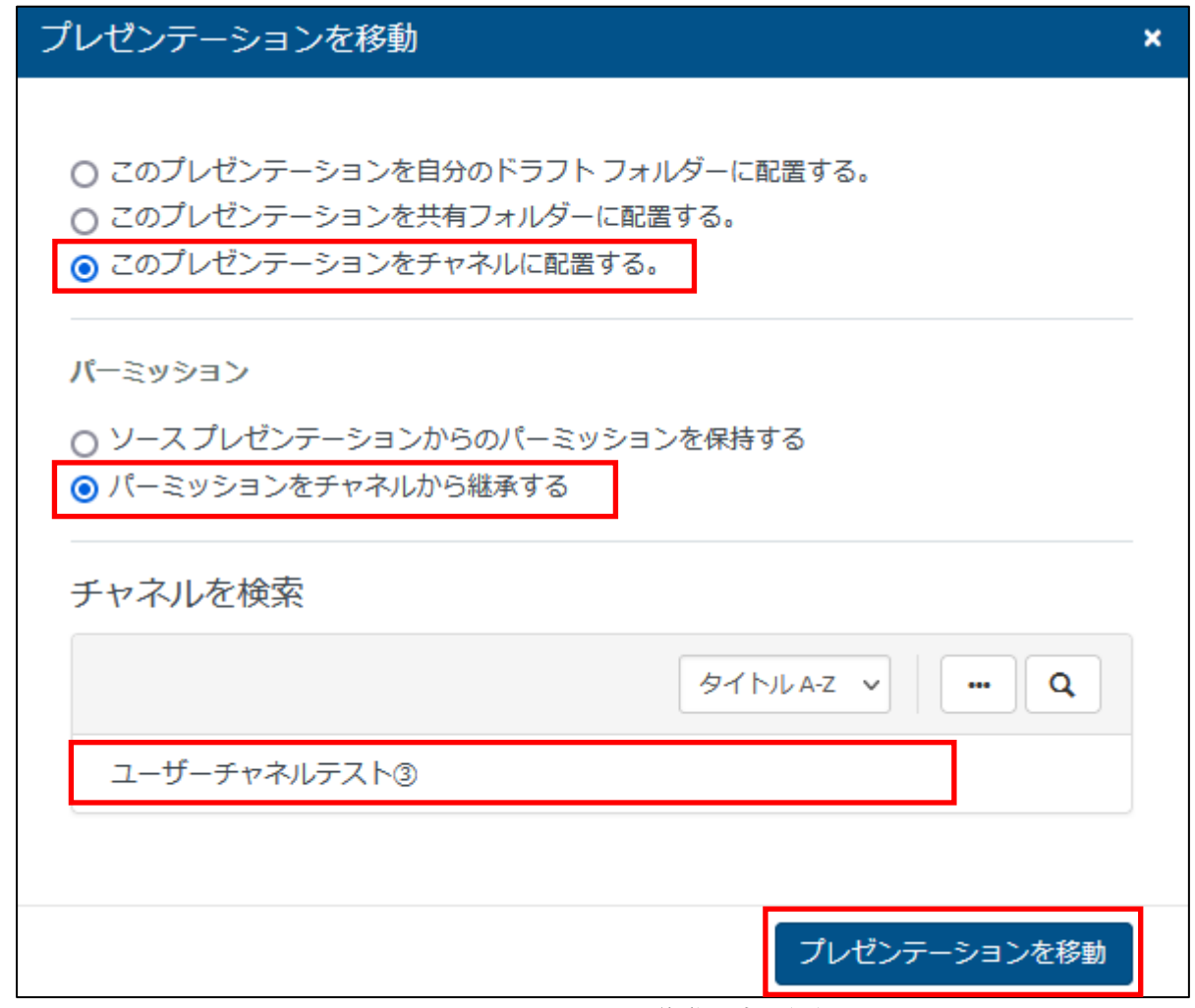

## プレゼンテーションを移動設定 画面

7. プレゼンテーション移動済みのメッセージが表示されたら、移動完了です。

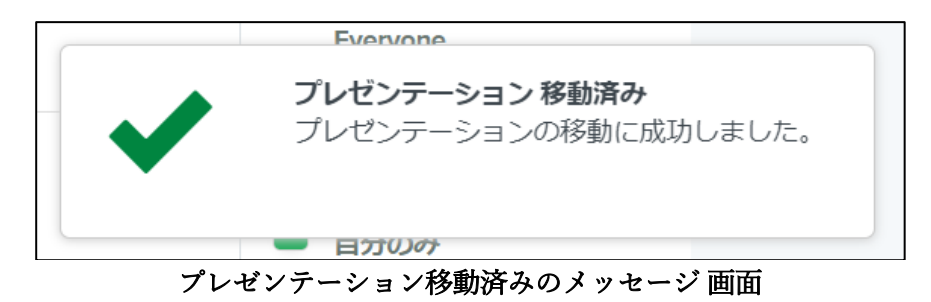

8. チャネルに格納したい動画をすべて移動したら、「チャネルを参照」をクリックし、動画を移動したチャ

ネルをクリックします。

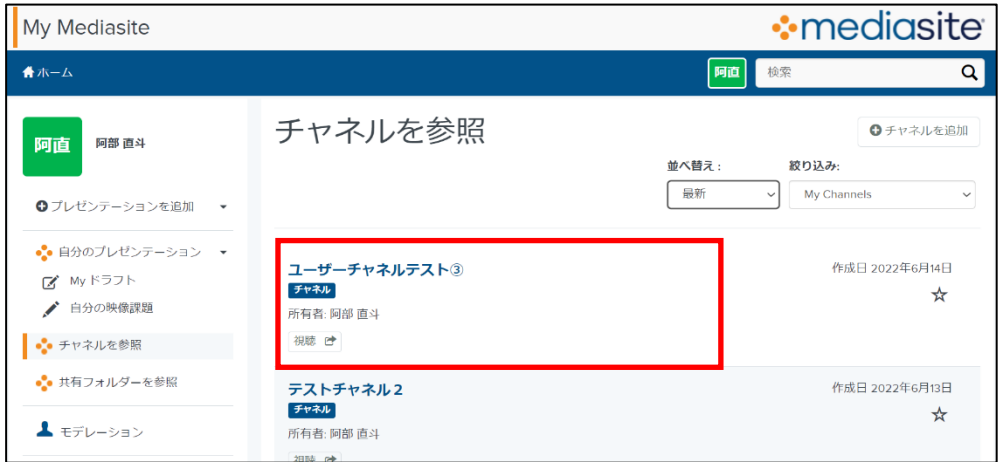

チャネルを参照 画面

9. チャネルの表示後、「共有」をクリックします。

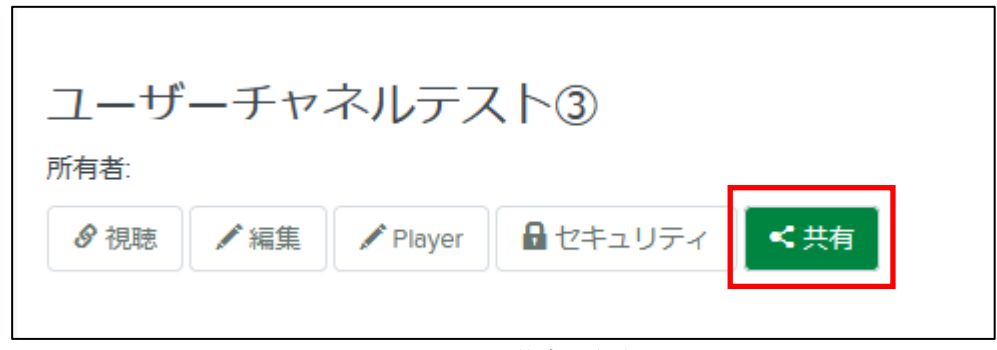

チャネルの共有 画面

10. チャネルの表示後、「LMSのためのLTI埋め込みリンク」のURLのコピーをクリックします。

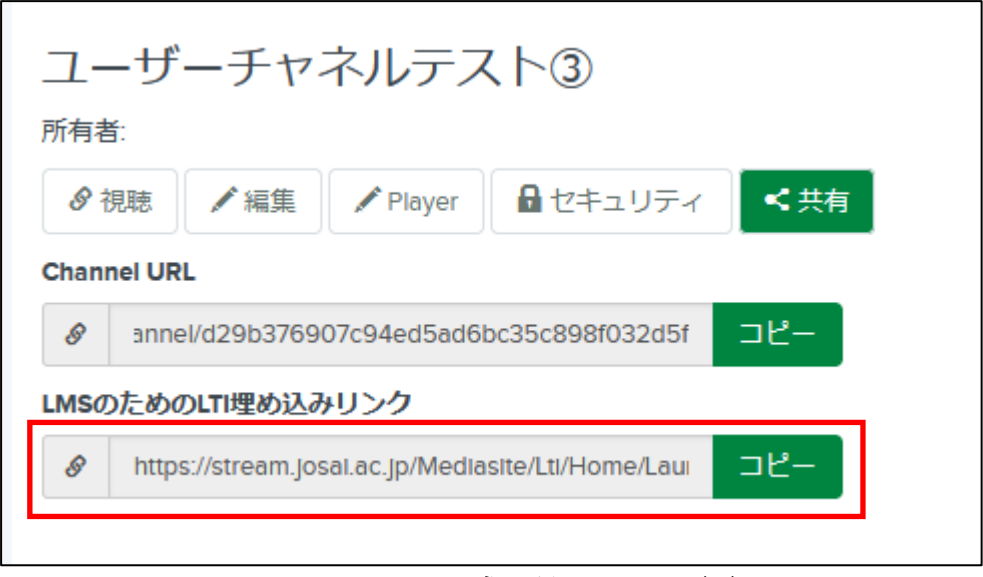

LMS のための LTI 埋め込みリンク 画面

11. 再度WebClassに戻り、動画資料を掲載するコースを開きます。

「教材を作成する」を開き、「LTIツール」を選択します。

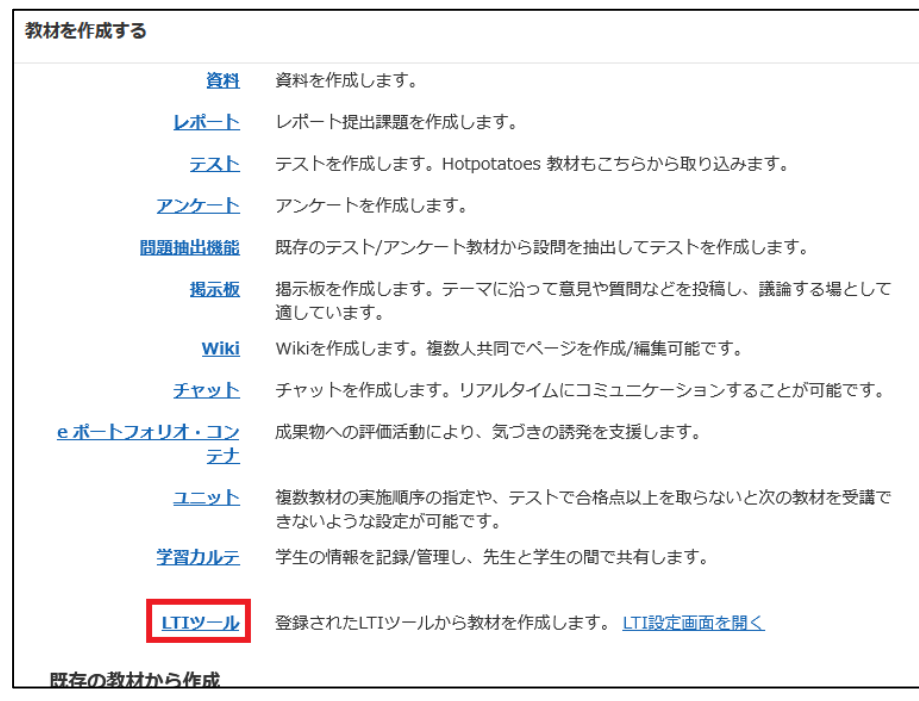

WebClass 上の教材作成選択 画面

12. 種別にて「LTIツール」を選択し、利用可能ツールから「Mediasite動画URL設定」を選択します。

ツールURLに手順.10でコピーした「LMSのためのLTI埋め込みリンクのURL」を貼り付けます。 「変更を保存して終了」をクリックします。

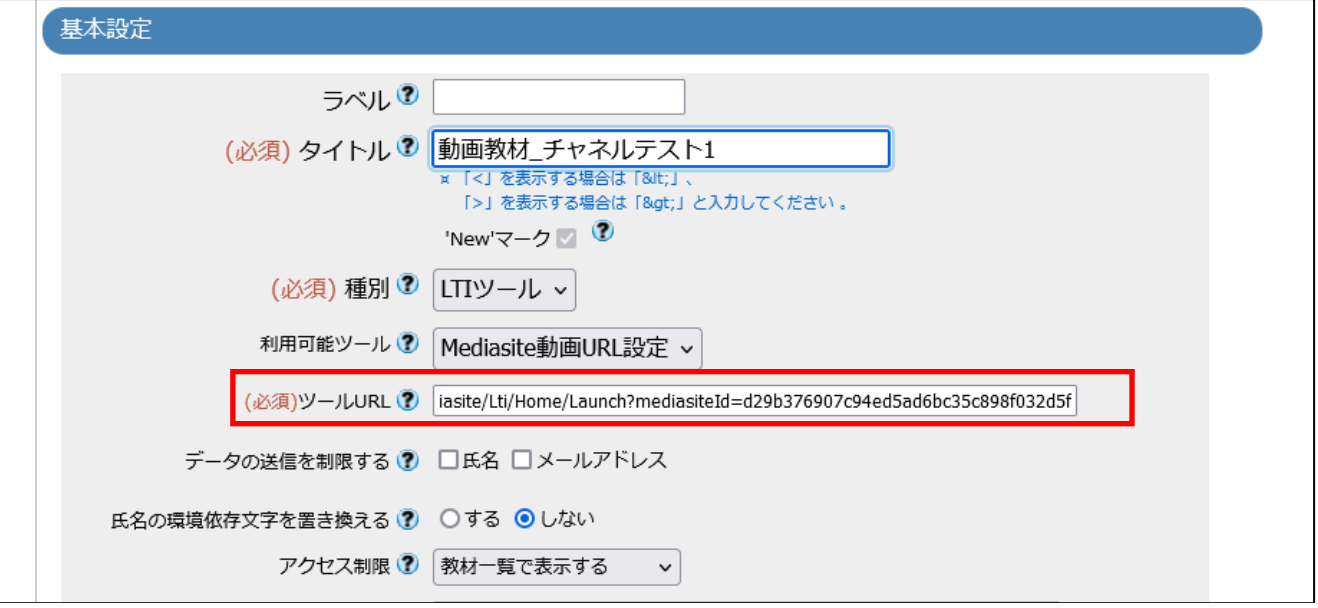

WebClass 上の教材作成 画面

学生はリンク先にアクセスすることでチャネル内の複数の動画を視聴できます。